# **Applicant Design Module** Admin & Designer Guide

# **SP Energy Networks**

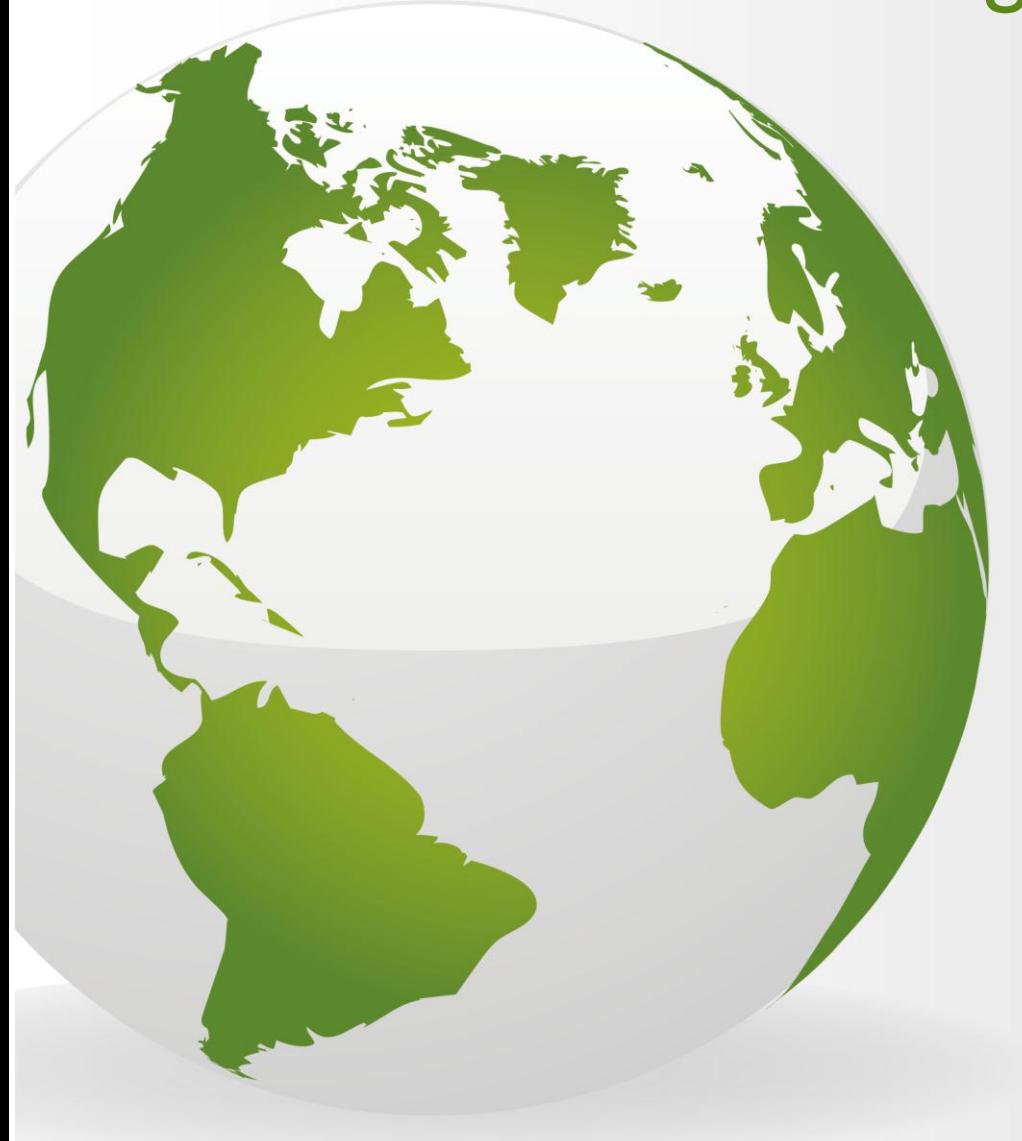

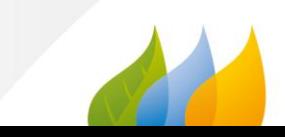

# <span id="page-1-0"></span>**Contents**

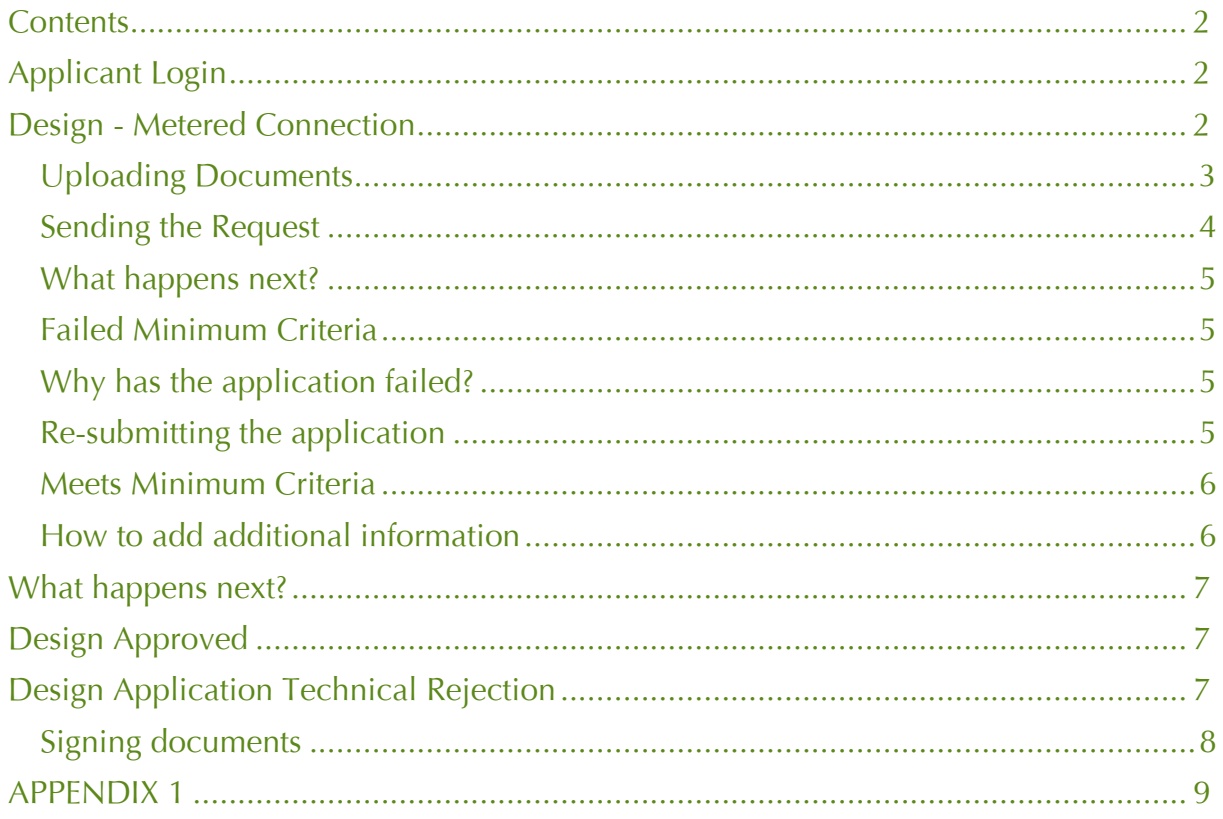

# <span id="page-1-1"></span>**Applicant Login**

Login as an **applicant**.

Once your POC application has been recieved and registered with the DNO, you will receive notification to confirm.

You will receive the POC Quotation within **90 calendar days.** 

You have 3 months to accept the quotation from the day it was issued (or six months if an extention is requested). If you accept the quote, payment must be made on the date of acceptence.

Once payment is received, the design of the contestable works must be received within **30 days**. **Note** – this is a change, payment used to be received at binder 5 (after the design stage) and after two quotes had been issued.

This document shows the **'Design'** process.

#### <span id="page-1-2"></span>**Design - Metered Connection**

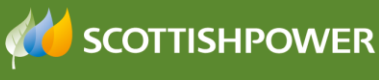

- Login as applicant
- Click 'Design'
- Click 'Request Metered'

The 'Application for Design Approval' screen is then shown.

 For a new application, the following should be selected: Application Type: ⊙Original

Application Status: ONew OSaved

- Type in your **Application Reference**
- Choose your **Project Reference** from the drop-down
- The **Site Name/Project Title** will auto populated
- Complete the form and ensure all mandatory (\*) fields are completed. See **Appendix 1** for further information about each field. Please ensure that all the auto populated fields are correct, if these are not for any reason please contact the DNO to advise accordingly.

Request

Save

• Once the form has been completed, click

The following forms need to be completed/uploaded:

- Volt Drop Calculations and Earth Loop Impedance
- Transformer Test Control
- Transformer Test Certificate
- Electrical Design Drawings
- Bill of quantities of assets to be adopted
- Letter from Developer Confirming Appointment of ICP/IDNO
- Substation Acquisition Drawing
- *Substation Layout Drawing (if applicable)*
- *Wayleaves request form (if applicable)*
- *Wayleave & land Ownership Drawing (if applicable)*
- *Live working plan (if applicable)*
- *Internal Mains Plan (if applicable)*

Please refer to the **'Uploading Documents'** section.

#### <span id="page-2-0"></span>**Uploading Documents**

To do this, save the files locally on your computer and upload in the following way, from the Application:

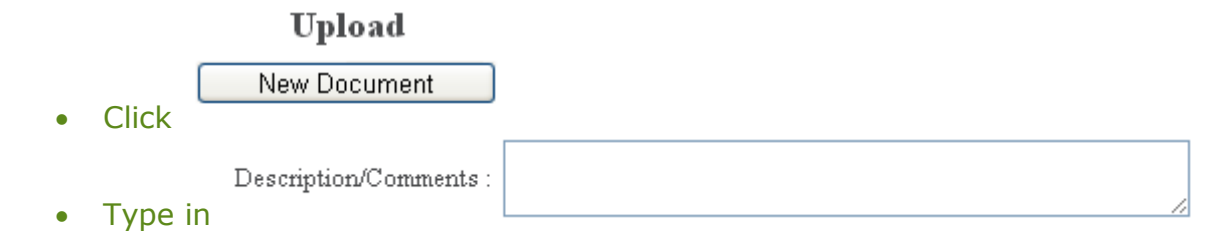

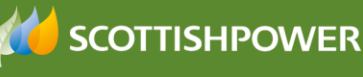

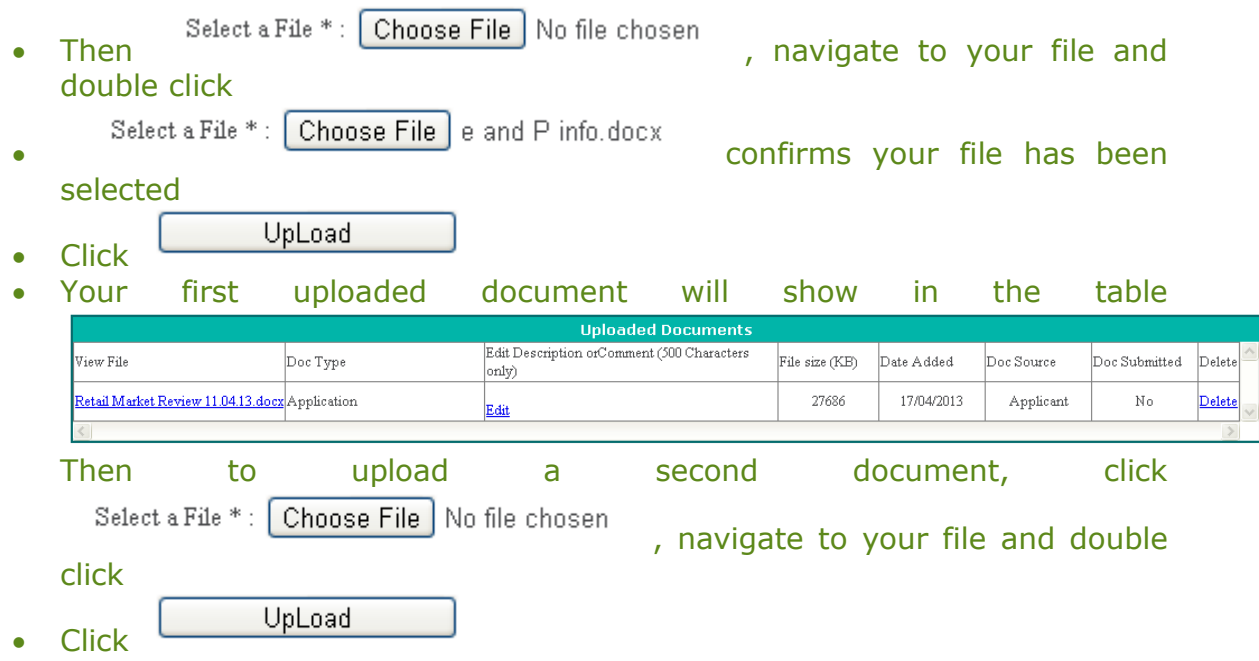

Check that all documents show in the 'Uploaded Documents' section

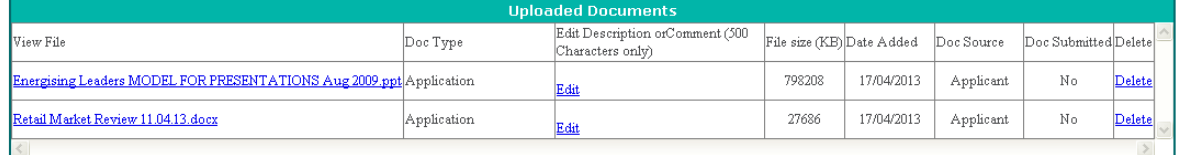

**Uploaded Documents** Check that all required documents show within the section and that the correct number of documents shows in the summary.

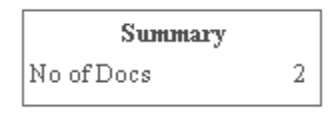

Upload

Exit • Then click

# <span id="page-3-0"></span>**Sending the Request**

Once you have completed the application form and uploaded the required documents, from the Application for Design Approval screen:

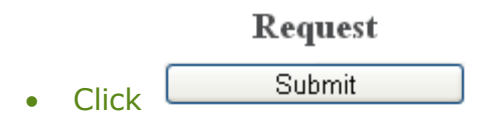

You can view the 'saved' application at any stage by clicking

- **DESIGN**
- REGISTER

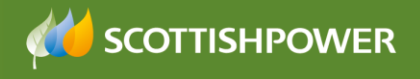

#### <span id="page-4-0"></span>**What happens next?**

An e-mail will automatically generate to advise ScottishPower that your request has been issued.

Within 5 working days, Scottishpower will carry out two checks:

Admin Min Info Application Check - either **Yes** or **No**

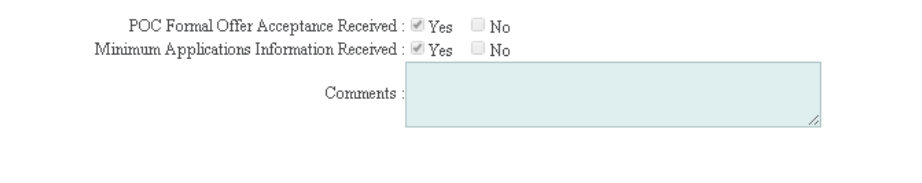

Design Min Info Application Check - either Failed Min Info or Approved.

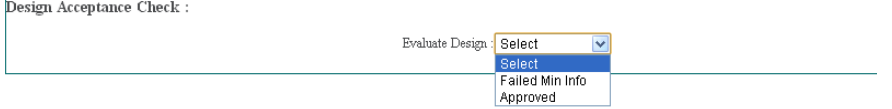

#### <span id="page-4-1"></span>**Failed Minimum Criteria**

 $\overline{1}$ 

If your application fails the minimum criteria you will receive notification to advise the reason your application has failed.

When you search for your application in the register you will see that the 'Issue Formal Offer' status is Failed Min Info

# <span id="page-4-2"></span>**Why has the application failed?**

To find out why the application has failed:

 From the Applicants Design Register page, click on the required hyperlinked 'Applicants ref'

This will allow you to see the reason your application has failed and any notes that the DNO has added.

#### <span id="page-4-3"></span>**Re-submitting the application**

- **•** Click DESIGN
- Click 'Request Metered'
- Application Type : O Original ⊙ Re-Submit  $\bullet$
- Application Status : O New O Saved  $\bullet$
- Choose the required ref from the  $\frac{\text{Applicants Ref}}{\text{Ref}}$ : drop-down.

**Note**: Only 'rejected' applications will show here.

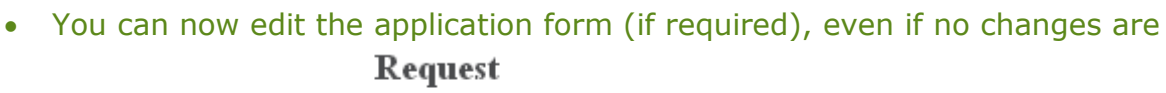

**SCOTTISHPOWER** 

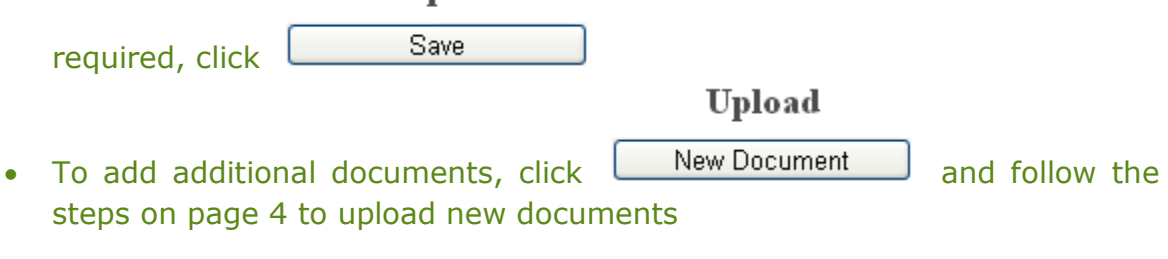

Then, to issue the request, From the '**Application for Quotation'** screen,

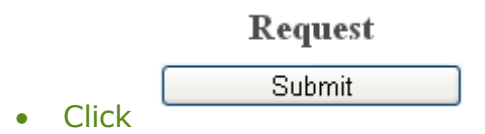

**Note:** – once the application has failed and gets resubmitted, the 'min info' checks revert back to the *admin* min info, even if previously it had passed that stage and got to the design engineer level.

#### <span id="page-5-0"></span>**Meets Minimum Criteria**

If your application meets minimum criteria, you will receive notification to confirm.

You may receive a request for further information in due course, otherwise the next step is for the Design Engineer to review your Design Application.

# <span id="page-5-1"></span>**How to add additional information**

You will receive notification if the DNO would like further information.

To add further information:

- Click Design
- Click Register
- Click on the required Project Number

Additional Info

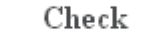

**View** Click

- View the comments the DNO have added in the Additional information requested : field
- Type in your comments in the Additional information reply:
- Select a File \*: [Choose File ] No file chosen . navigate to your file and double click it.
- To add any comments type in File description

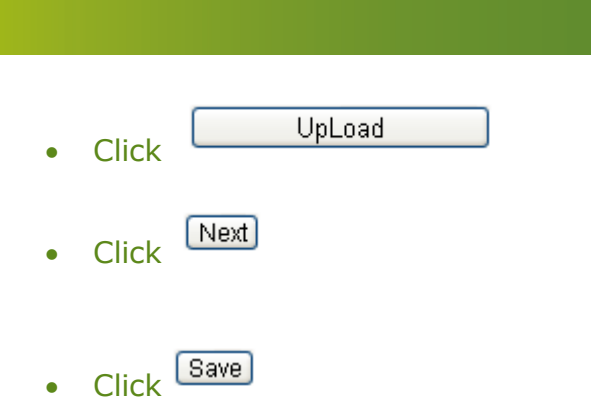

A notification will be issued to the DNO to advise the information has been issued.

SCOTTISHPOWER

#### <span id="page-6-0"></span>**What happens next?**

The next step is for the Design Engineer to review your Design Application. There are three possible outcomes:

- Approved
- Technical Rejection
- Exempt

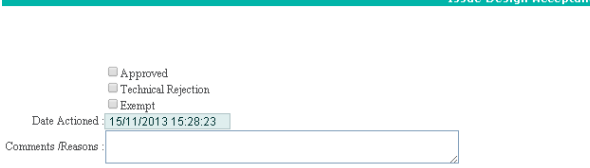

# <span id="page-6-1"></span>**Design Approved**

Once the design has been approved, the DNO will issue an adoption agreeement and if applicable, connection agreements will be sent, also. Signatures are required for these documents and hard copies will need to be returned to the CIC Department as well as copies being uploaded into RAdAR.

# <span id="page-6-2"></span>**Design Application Technical Rejection**

This will enable the DNO to formally reject the ICP's design for technical reasons enabling the ICP to resubmit a changed design.

#### **Cancelling a Design approval request**

ICP's can cancel their design request at any point after submission, by ticking the select to cancel box and clicking mark as cancelled in the design register. Then enter a reason for cancellation and click save and exit. This will enable you

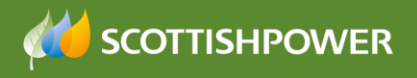

to re-submit in the event that you recognise an error with your current submission.

You will also be required to cancel and resubmit a design request if you are changing the design and therefore require to upload a variation of the design.

#### <span id="page-7-0"></span>**Signing documents**

Once the DNO have issued the documents, you will receive a notification to confirm. You must print these and sign them and then re-upload through RAdAR and send back to the DNO.

You must also issue the original signed document in the post to the CIC Department.

Once received, the DNO signs also and a hard copy is sent back to you in the post.

#### **What happens next**

Once the design is approved it then goes into the Construction register for onsite works to commence.

Please see the CONSTRUCTION training guide for more information.

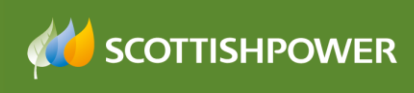

# <span id="page-8-0"></span>**APPENDIX 1**

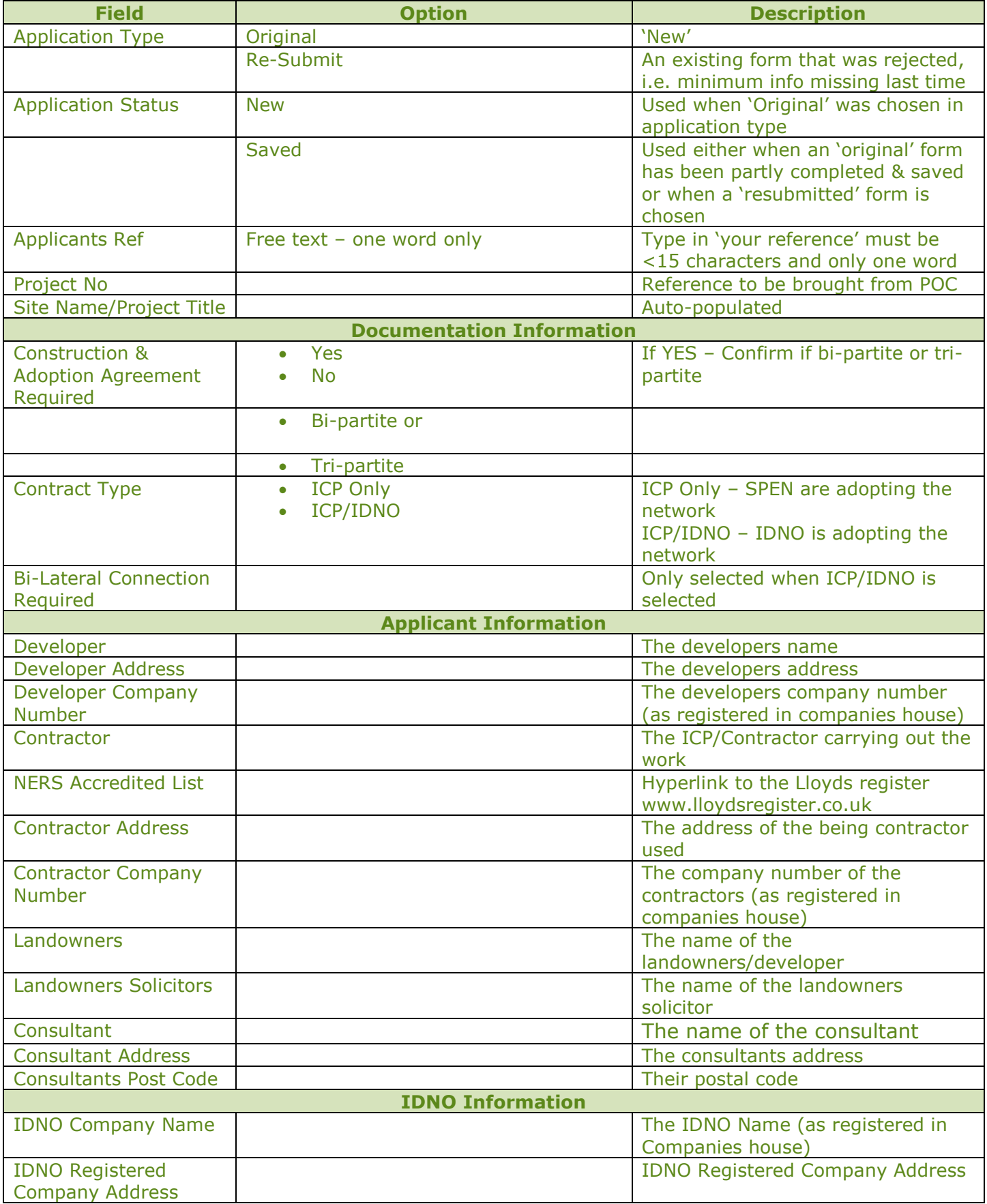

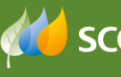

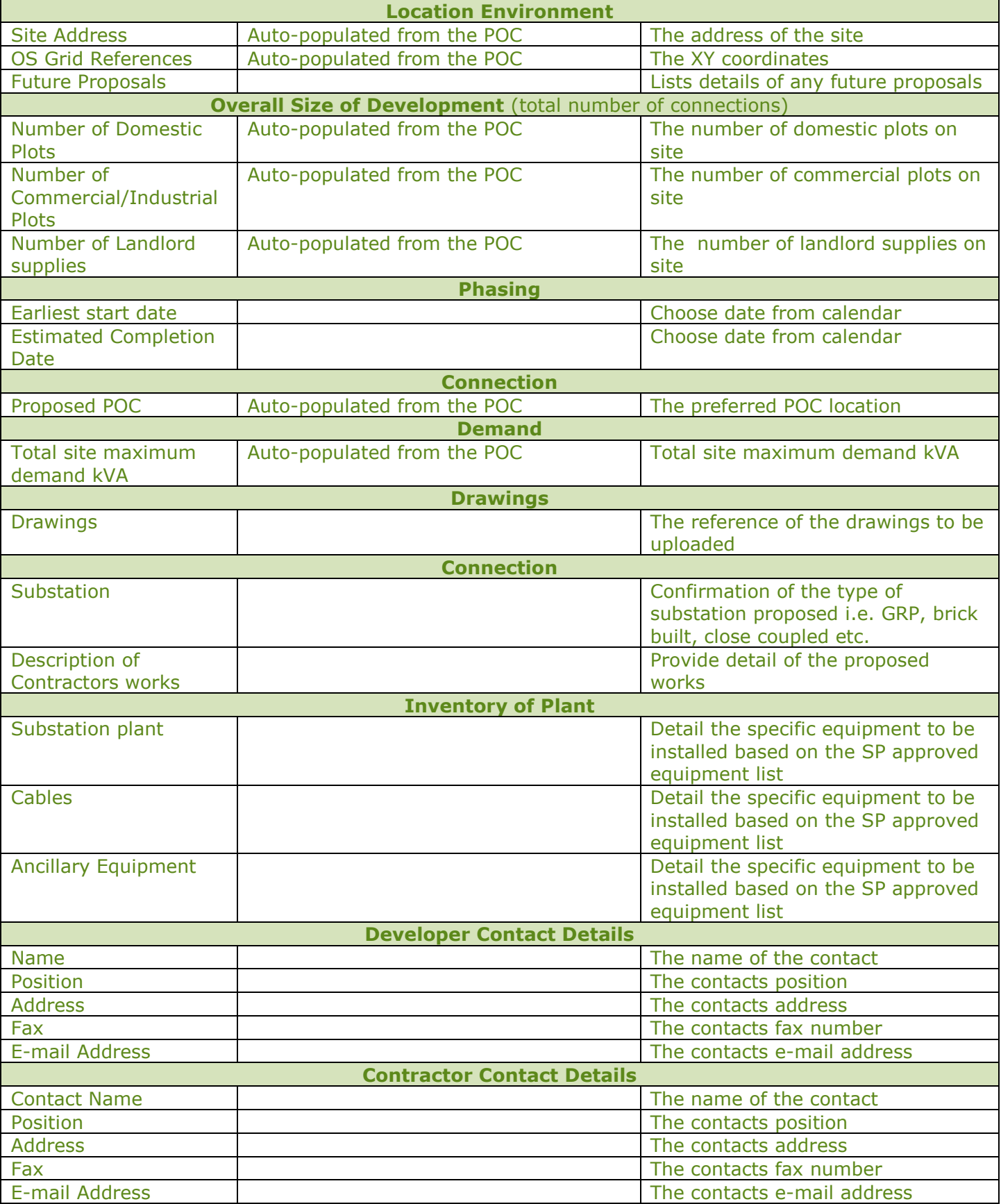